## Anleitung für Mac OS

Voraussetzung: Verbindung mit dem Uninetzwerk (direkt od. VPN bzw. eduroam).

Verbindung mit dem Server:

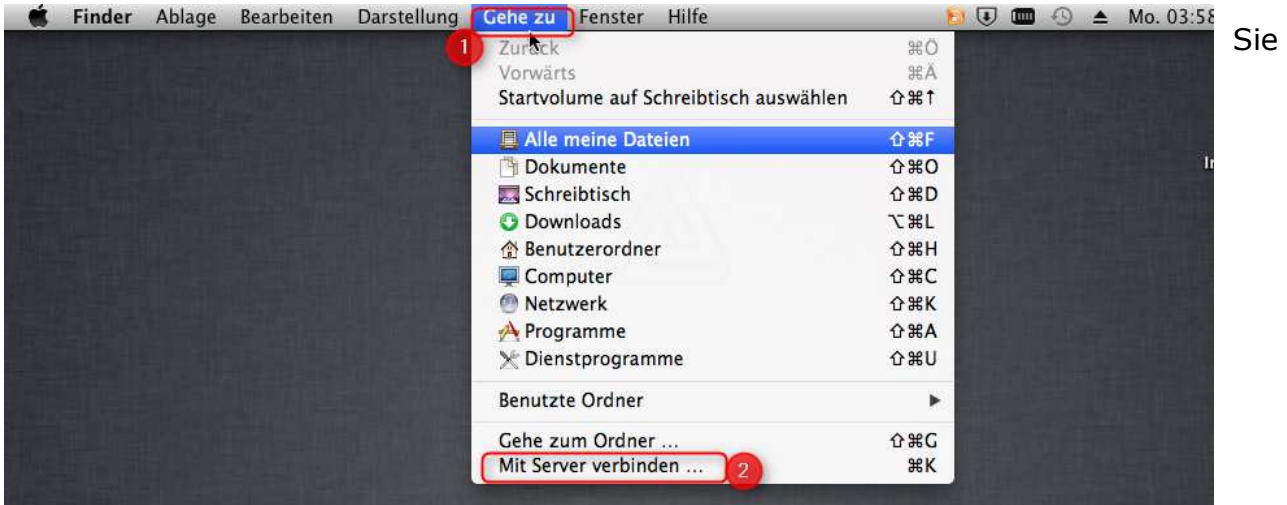

müssen den zur Verfügung stehende Server einbinden. Klicken Sie auf "Gehe zu" dann auf "Mit Server verbinden...".

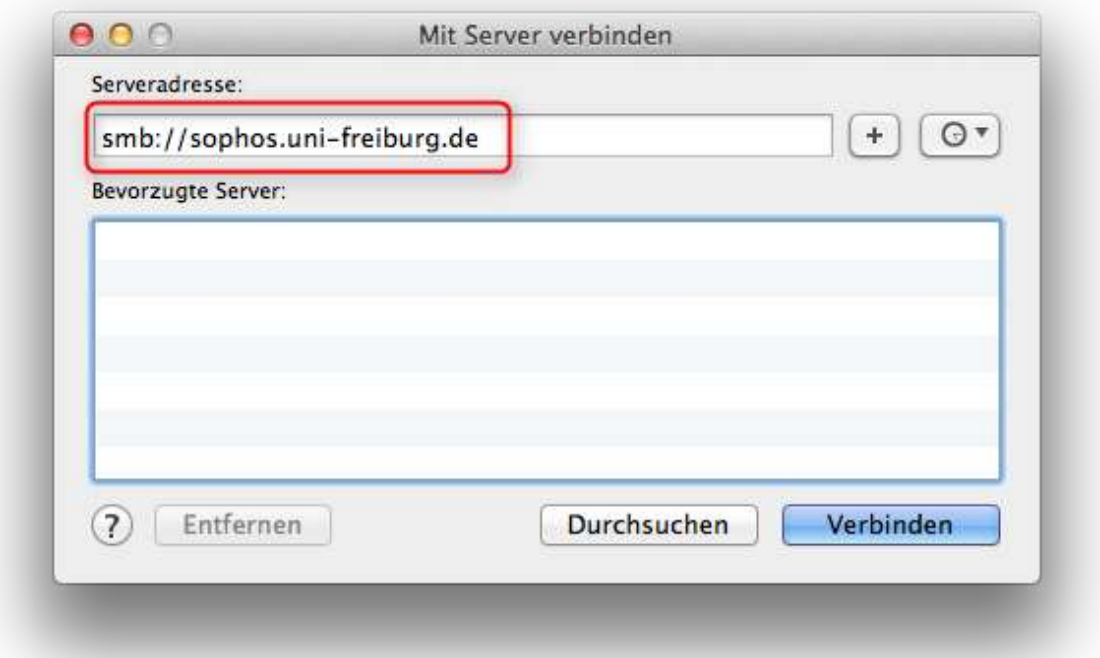

Es öffnet sich ein Fenster. Hier geben Sie in der Zeile "Serveradresse" folgendes ein und verbinden Sie: [smb://sophos.uni-freiburg.de](file://///zerzsh03.public.ads.uni-freiburg.de/zerzsh03/Extern)

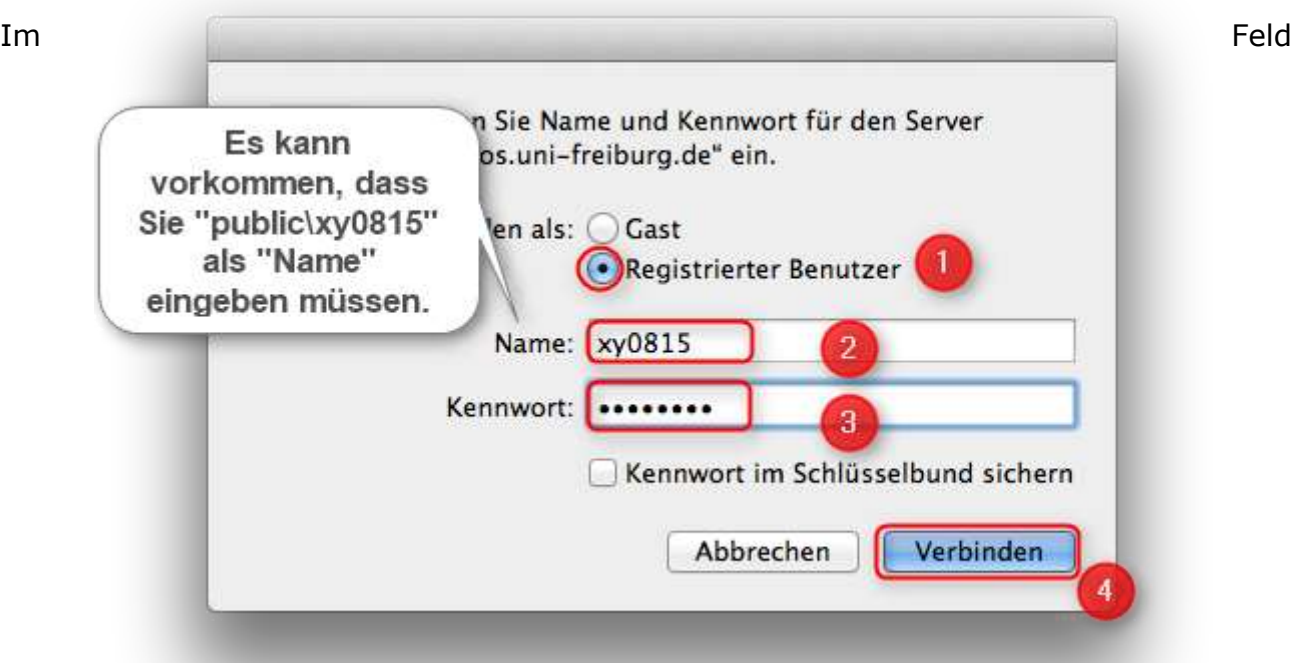

"Namen" geben Sie Ihr Benutzerkürzel ein.

Es kann vorkommen, dass Sie die Domäne noch angeben müssen. Geben Sie dann vor dem Benutzerkürzel noch "public\" ein.

Als Passwort verwenden Sie bitte das reguläre/zentrale Passwort zum obigen Account.

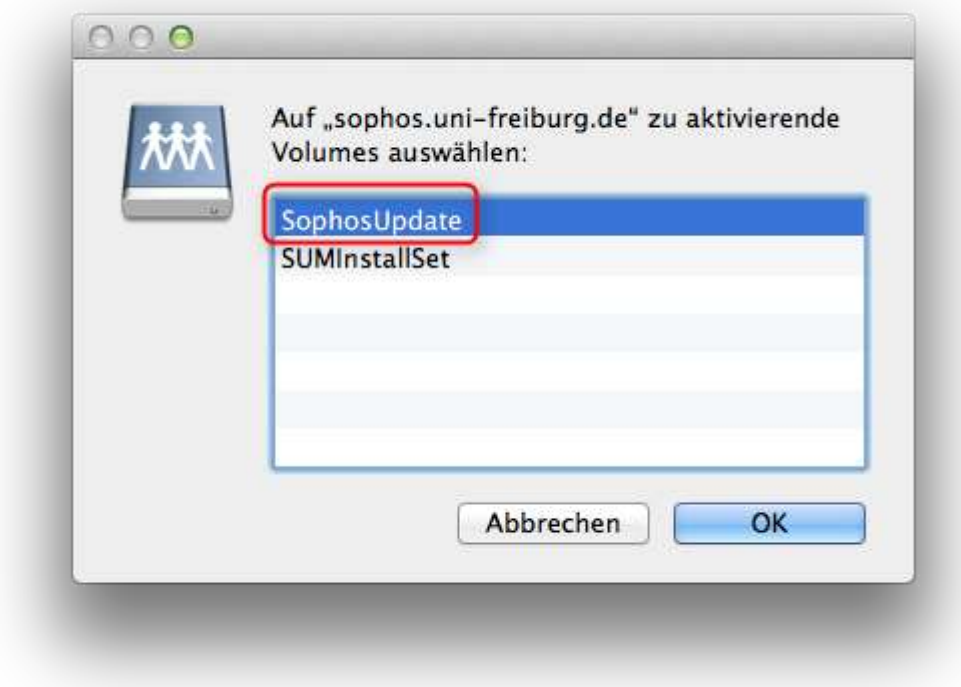

Wählen Sie hier SophosUpdate aus und klicken auf OK.

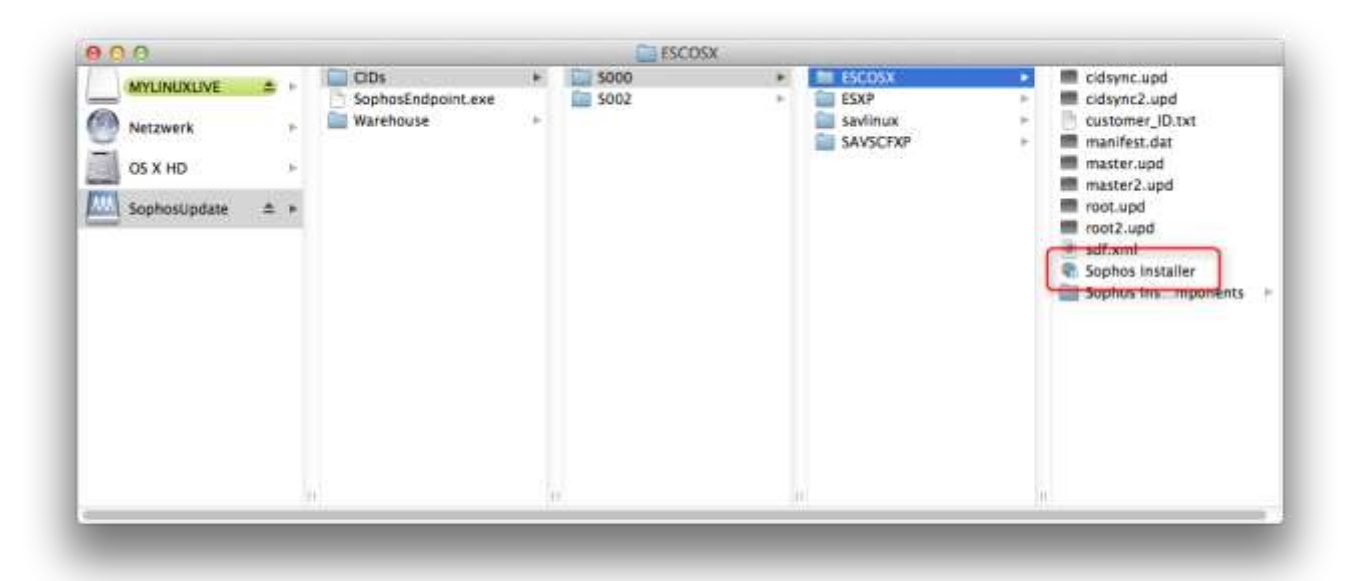

Es öffnet sich ein Fenster. Die "Sophos Installer.app" befindet sich hier: smb://CIDs/S000/ESCOX/Sophos Installer.app.

Starten Sie diese und installieren Sie das Programm.

Es kann sein, dass folgendes Fenster aufpoppt:

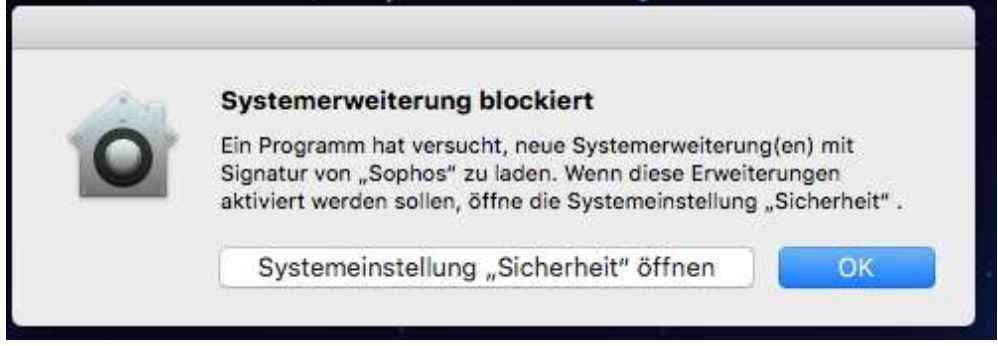

Klicken Sie dann auf "OK". Es öffnet sich ein Fenster zur Systemeinstellung "Sicherheit":

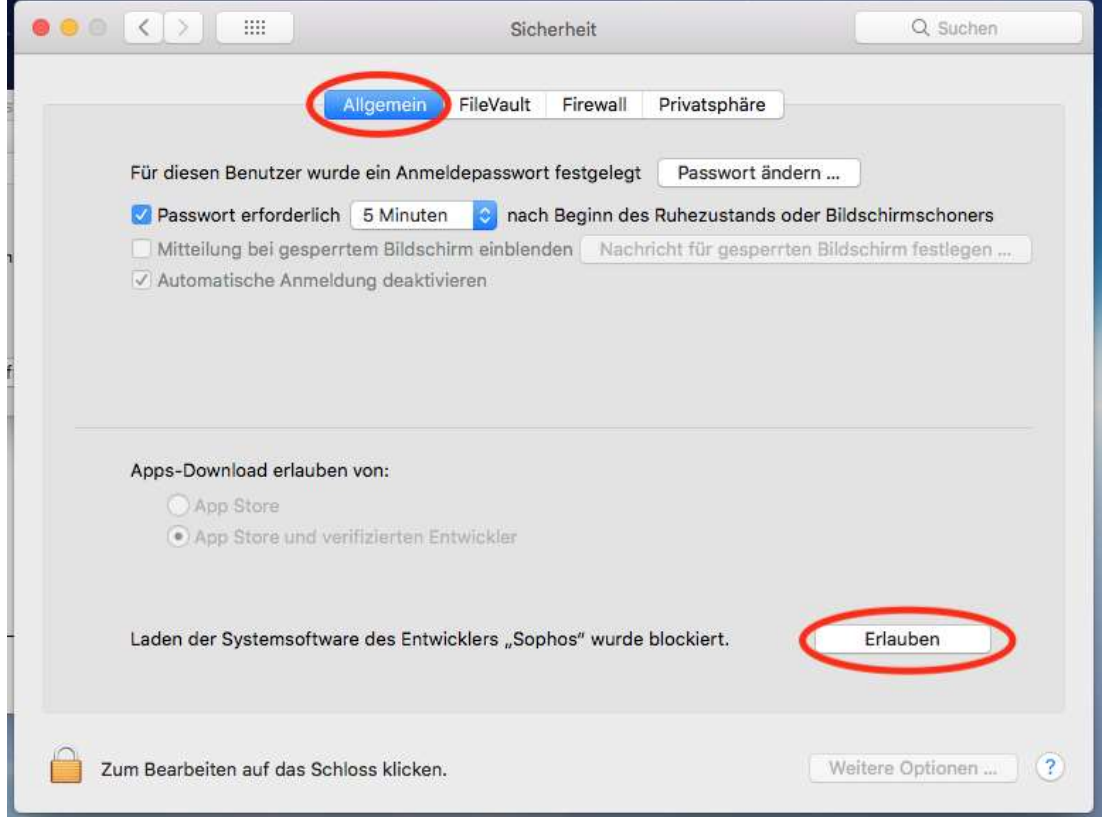

Gehen Sie zum Reiter "Allgemein" und öffnen Sie das Schloss unten links. Danach klicken Sie dann auf "Erlauben" und schließen Sie danach wieder das Schloss

Die Installation sollte dann abgeschlossen werden können.

Nach der Installation müssen Sie den Update-Pfad anpassen. Klicken Sie auf das kleine Wappen mit dem S im oberen, rechten Bildrand. Klicken Sie auf "Einstellungen öffnen..."

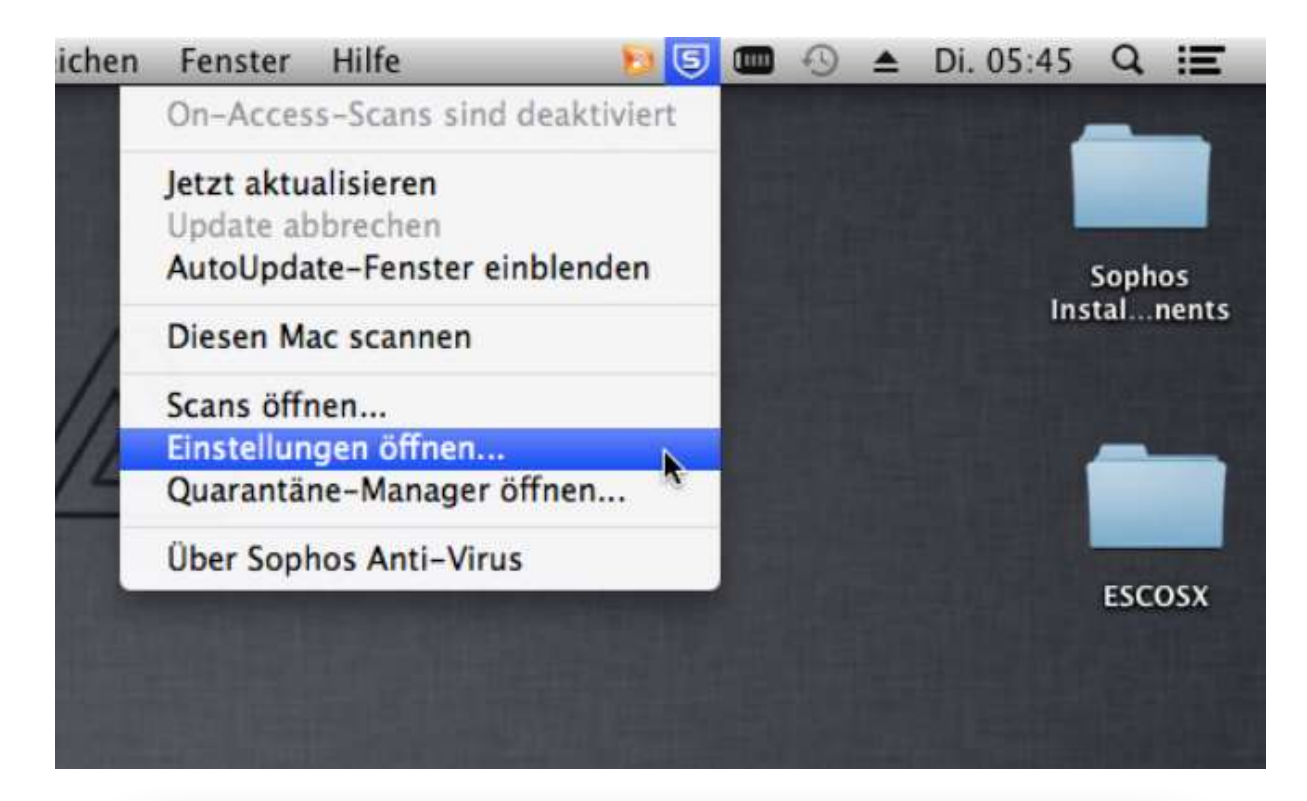

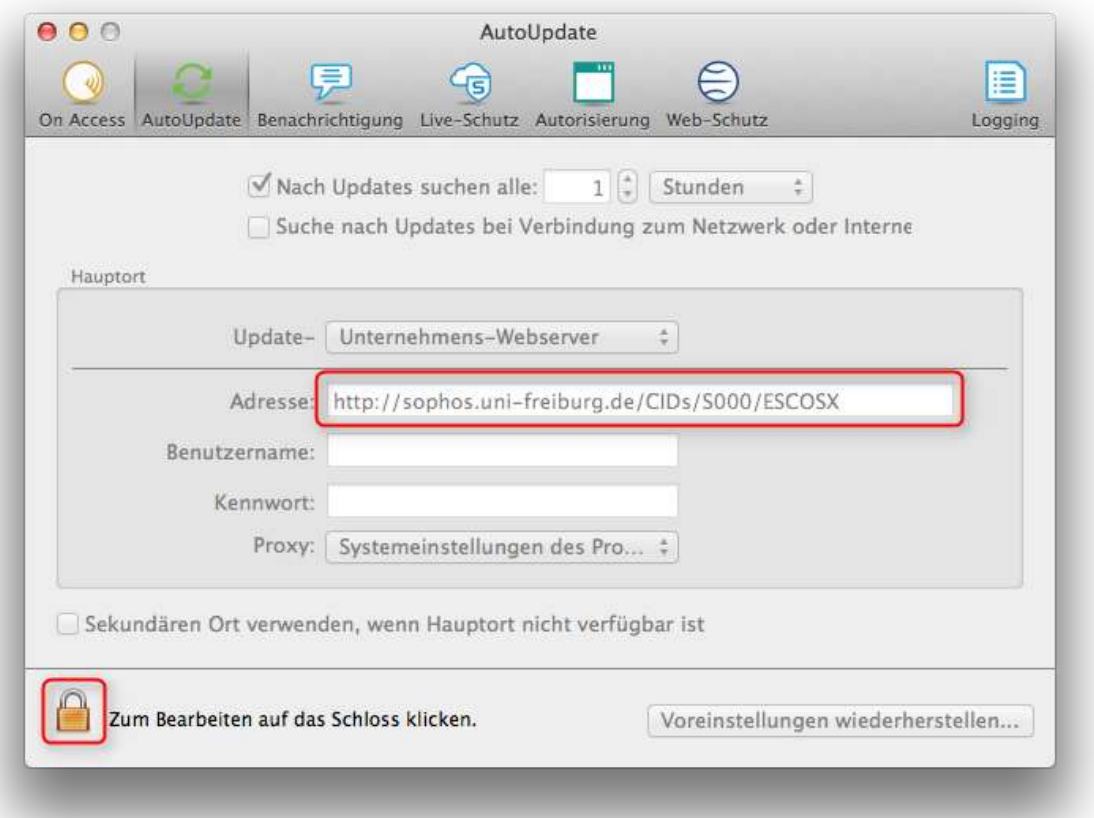

Es öffnet sich die Sophos Oberfläche. Gehen Sie auf den Reiter "AutoUpdate". Öffnen Sie das Schloss unten links. Nun können Sie die Adresse des Update-Servers angeben. Dieser lautet:<http://sophos.uni-freiburg.de/CIDs/S000/ESCOX> Schließen Sie wieder das Schloss.

Sophos ist nun installiert und konfiguriert.